## **HRIS** Support Centre/ Personnel Services

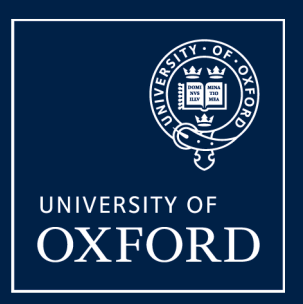

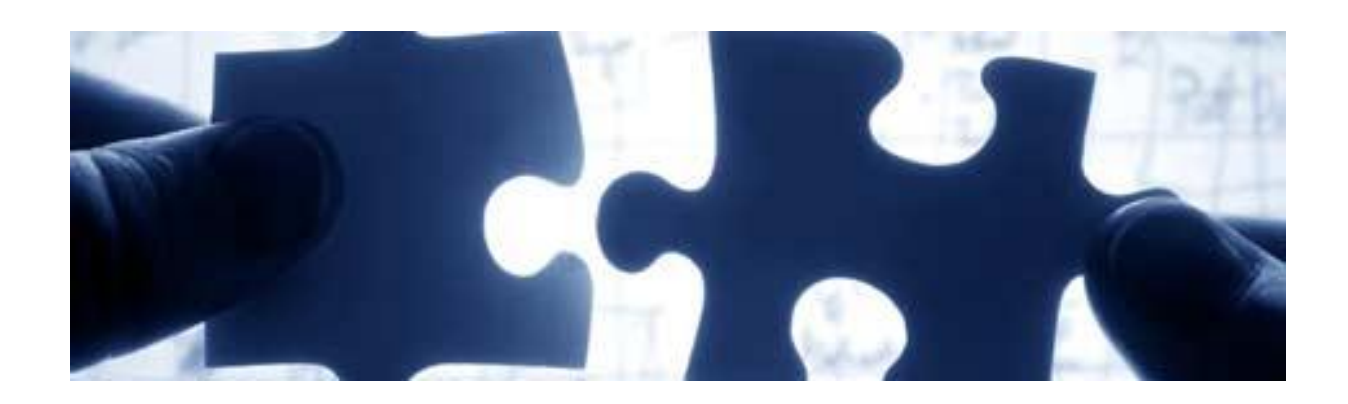

# **Quick Reference Guide: Pre-Arrival**

v2.8 November 2013

## **Prepare for Arrival**

Once an individual has been appointed, but before they start in their new position there are a number of activities to be completed.

#### **What's Changed?**

1. R12 upgrade – cost centre / project guidance changed. 07.11.13

Refer also to the Pre-Arrival/New Starter checklist. A. Record Offer & Acceptance [Details.........................................................................................](#page-2-0) 3 [A1. Record verbal offer............................................................................................................](#page-2-1) 3 A2. Record [accepted offer.......................................................................................................](#page-4-0) 5 [B. Appoint New Starter \(New to University\).................................................................................](#page-5-0) 6 C. Allocate funding (Cost Allocations) [.......................................................................................](#page-10-0) 11 [C1. Source of Funds \(Additional funding information\)............................................................](#page-11-0) 12 [D. Generate Conditional Offer Letter.........................................................................................](#page-12-0) 13 [E. University Card Form............................................................................................................](#page-13-0) 14 F. Generate a Contract [.............................................................................................................](#page-14-0) 15 G. Pre-employment Checks [......................................................................................................](#page-15-0) 16 H. New starter checks [...............................................................................................................](#page-17-0) 18 I. Capture White Book data (if applicable) [.................................................................................](#page-19-0) 20

### **Note:**

**\*** indicates mandatory fields which must be completed.

### <span id="page-2-0"></span>**A. RECORD OFFER & ACCEPTANCE DETAILS**

If your preferred candidate applied via e-recruitment, having made a verbal offer to them the details should be captured in the Recruitment module. **(Section A1)**

When the candidate accepts the offer, the details should be updated against the relevant vacancy **(Section A2)** before the vacancy is closed.

**Note**: 'Recruitment Administrator' access is required for this action. **Both sections A1 and A2 must be completed.**

#### Navigate to: Recruitment > Maintenance > Applicant Status

**Note:** The same screens can be reached via Recruitment > Maintenance > Vacancy Detail which is helpful if doing other updates on the vacancy at the same time.

### <span id="page-2-1"></span>**A1. Record verbal offer**

 $\bullet$ 

- **1.** Enter the vacancy number into the **Vacancy ID** field and click **Example 18 [A]**.
- **2.** Update the status of the preferred candidate to **Offer Made – Personnel [B]**.

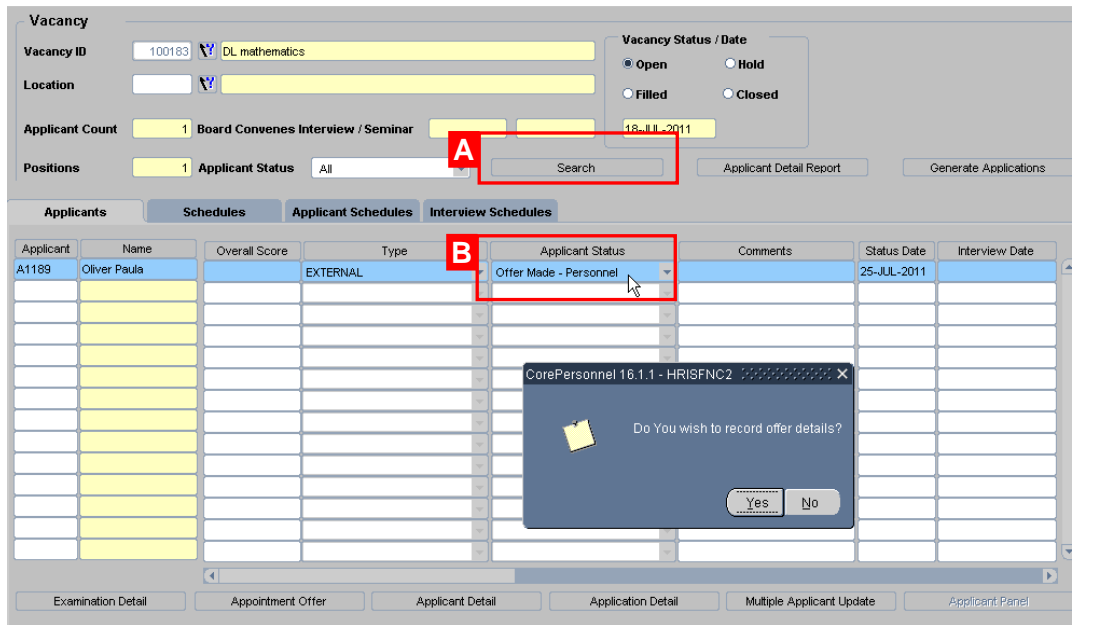

**3.** A message will be displayed 'Do you wish to record offer details?' click the  $\sqrt{\frac{Yes}{S}}$  button.

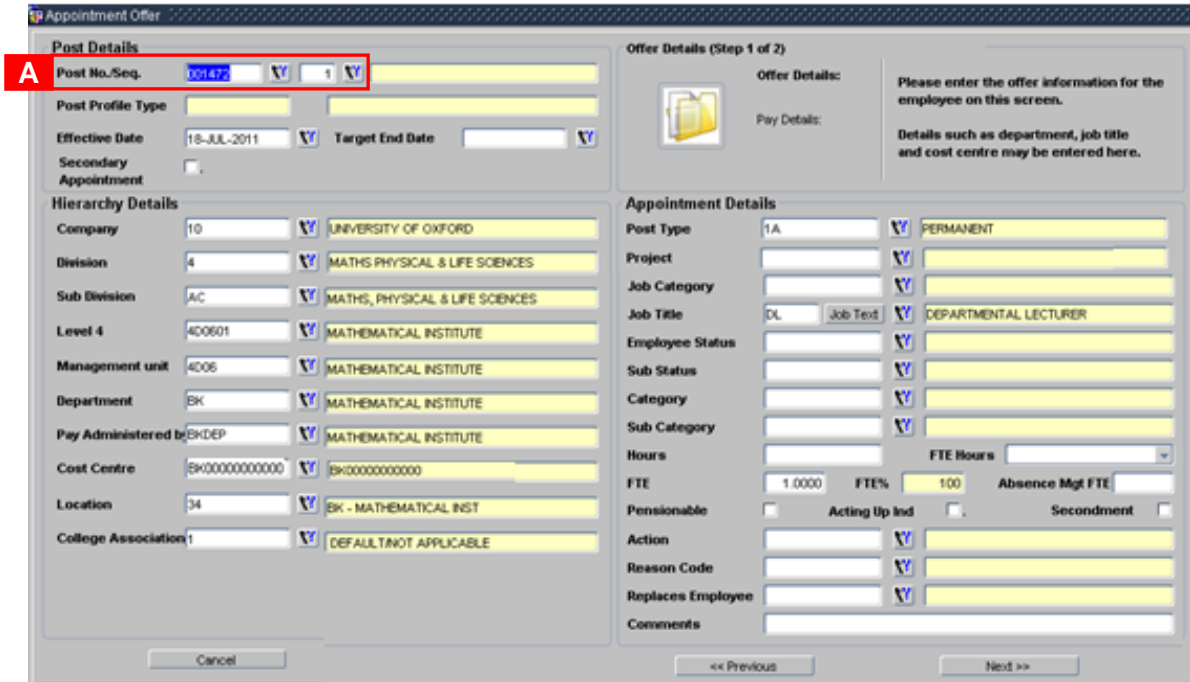

#### In the *Appointment Offer* screen*:*

- **4.** Select the **Post Number [A]** using the LoV icon then press the [**Tab**] key.
- **5.** Select the **post number sequence [A]** using the LoV icon then press the [**Tab**] key.

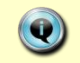

**Note**: If the post number or post number sequence you are expecting is not in the LoV list then contact HRIS support.

**6.** Enter/change any details relevant to the offer details e.g.

 $\bullet$ **Note**: If preferred this information can be left for now and completed at appointment stage.

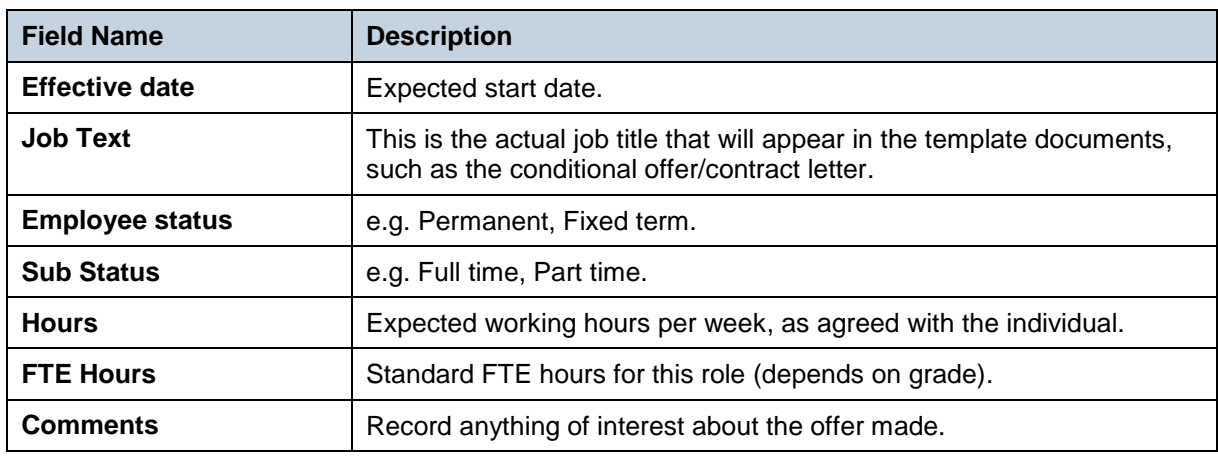

**7.** Click the  $\left[\begin{array}{ccc} \bullet & \bullet & \bullet \\ \bullet & \bullet & \bullet \end{array}\right]$  button:

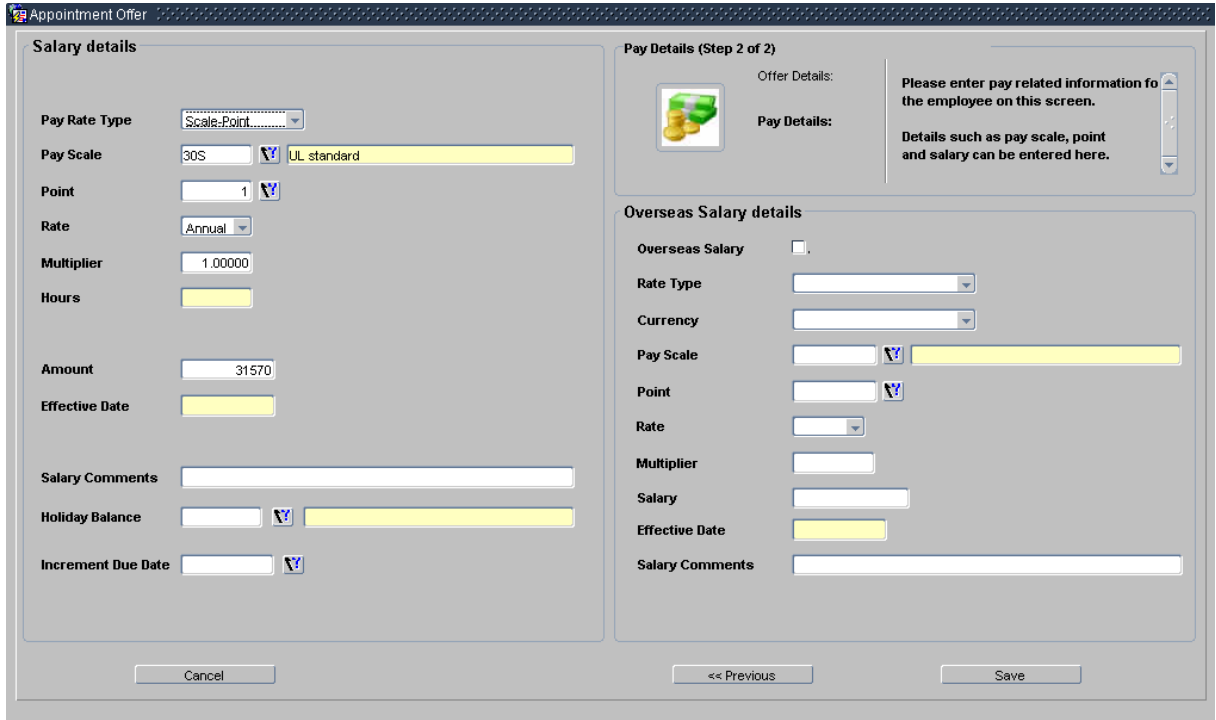

**8.** If required change/check any details relevant to the pay details.

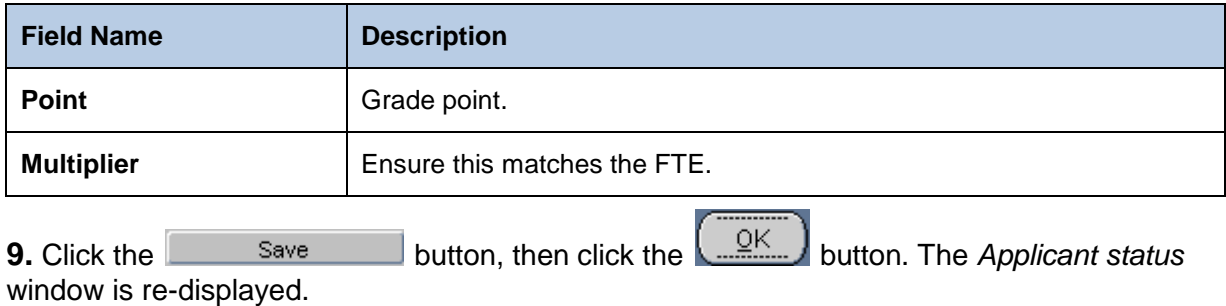

### <span id="page-4-0"></span>**A2. Record accepted offer**

When the verbal offer has been accepted, the details must be captured in the recruitment module in order that they can be pulled through to personnel.

Follow steps 1-9 above but remember to update the status of the preferred candidate to **Offer Accepted – Personnel**.

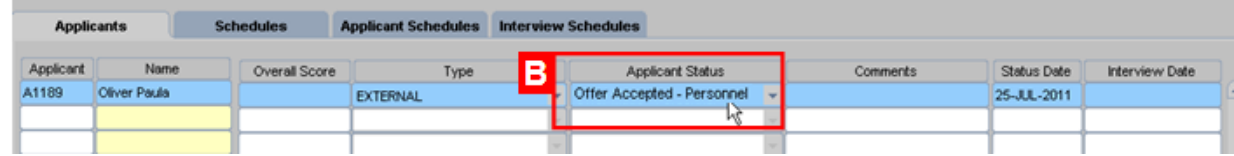

### <span id="page-5-0"></span>**B. APPOINT NEW STARTER (NEW TO UNIVERSITY)**

Once the preferred candidate has accepted your offer and the offer has been recorded in Core (see Section A: Record Offer) they should be 'appointed', i.e. linked in the system to the relevant planned appointment and their funding allocated (even if they are not expected to start for some time). **The steps below show how to appoint an individual new to the University**.

Alternatively, refer to:

 $\langle \cdot \rangle$ 

 $\langle \cdot \rangle$ 

- Appoint Existing Employee to an Additional Post (PA2b)
- Appoint Variable Hours Employee (PA2c)
- Appoint Rehire (PA2d) where an individual has previously worked at the University
- Appoint Transfer (transfer to new department) (PA2e)
- Appoint Transfer (within department, including regrade and changes) (PA2f)
- Direct Appoint (PA2g) for new starters not through eRecruitment, e.g., named on grant

**Note:** If the appointment is jointly with another higher education institution (HEI) please contact PRAS to notify them of this.

### Navigate to: Personnel > Maintenance > Personal Profile

**1.** Click the **bust Appointments** button. The *Applicants/Posts* window opens.

**2.** Locate the relevant applicant in the list, using the search criteria if needed. Click the **Select** 

button to the right of the relevant person. The *New Appointment Search* window opens.

**3.** Use the Search criteria to ensure the individual does not already have a Personnel record.

Enter the individuals Name (**Surname** followed by first initial)**, NI number** and/or **Date of Birth**

to search on. Click .

**Note:** It is important to search as thoroughly as possible with the available information to ensure you do not create a duplicate record. If you later find a duplicate record has been created please notify HRIS Support.

**4.** As an individual new to the University the appointee SHOULD NOT exist in the database. The search results list will remain blank. (If they are found they should be managed as a rehire).

**5.** Assuming the individual has not been found; click <u>Create New Starter J</u>. The 3-step 'New

Person Record Wizard' opens, populated with basic information from recruitment:

### **HRIS** Support Centre/Personnel Services **CONSIDERITY CONSIDERITY OF A CONSIDERITY CONSIDERITY OF A CONSIDERITY**

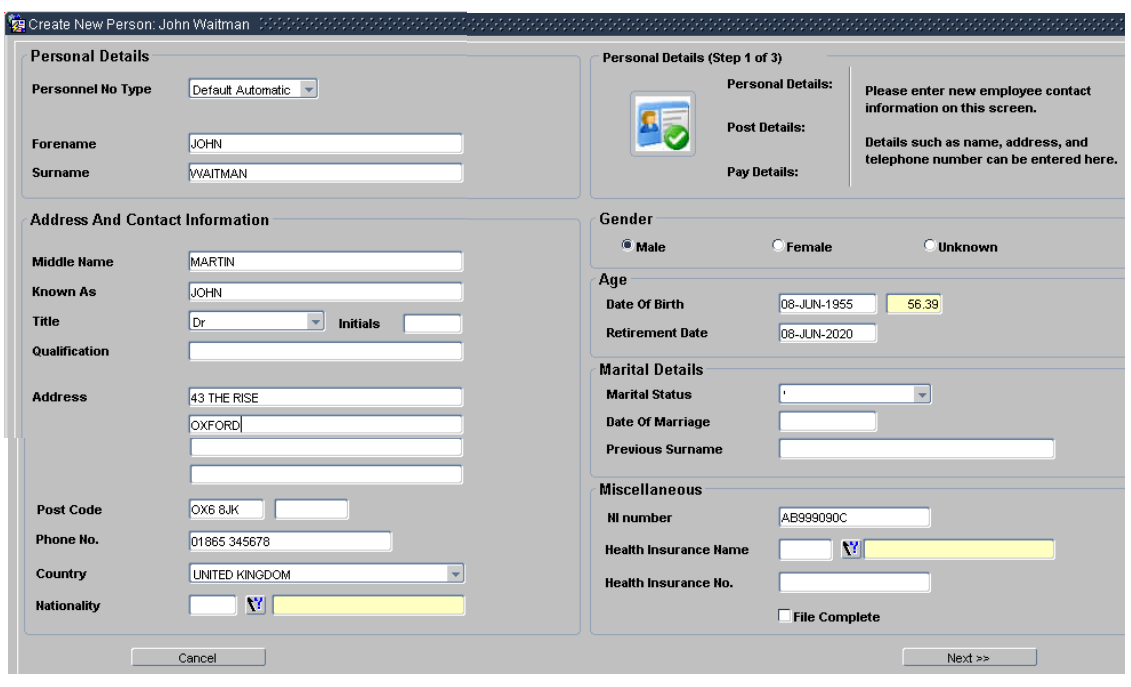

### **6.** Check/complete the fields as below.

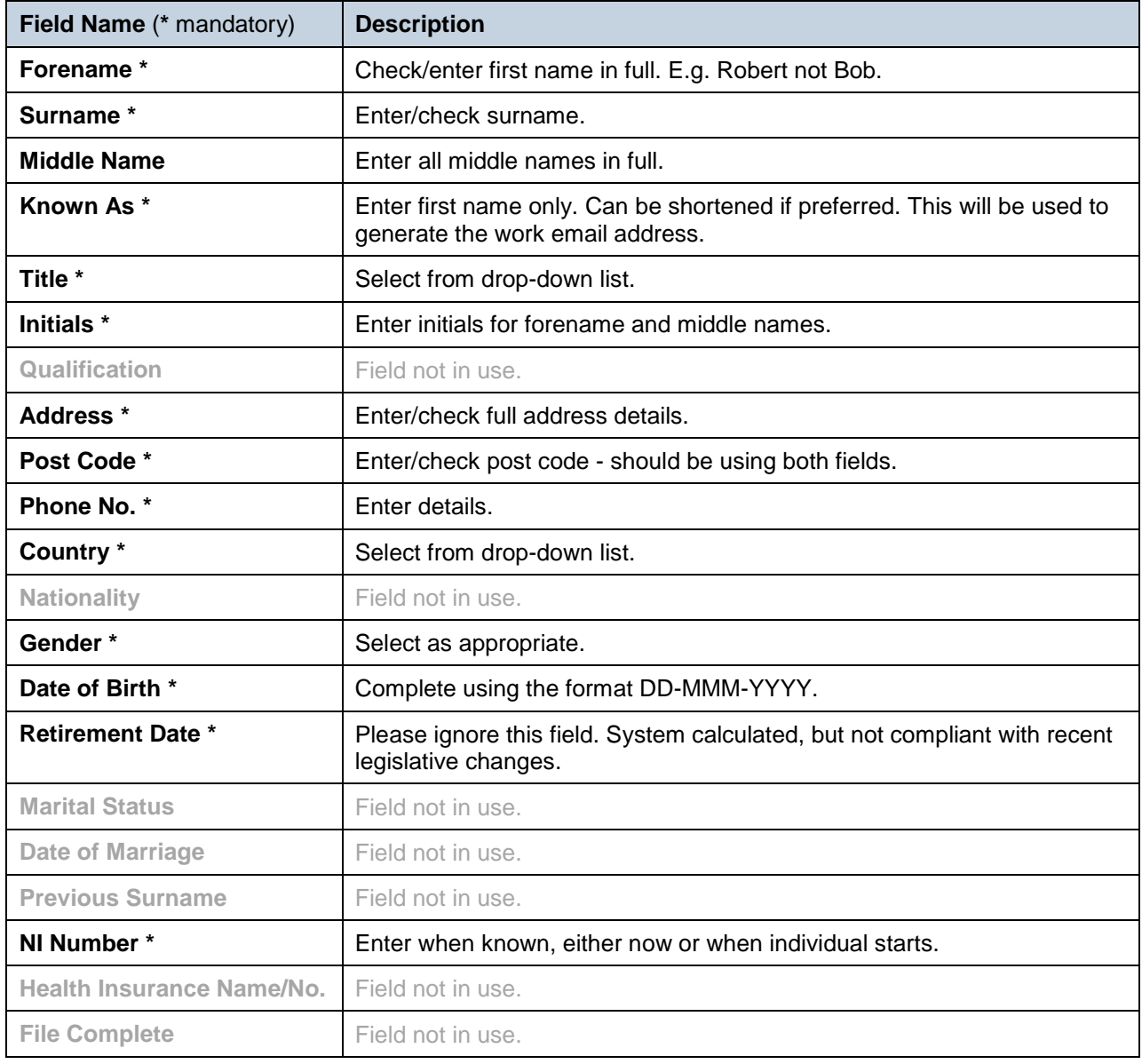

**7.** Click **Next >>** 1.

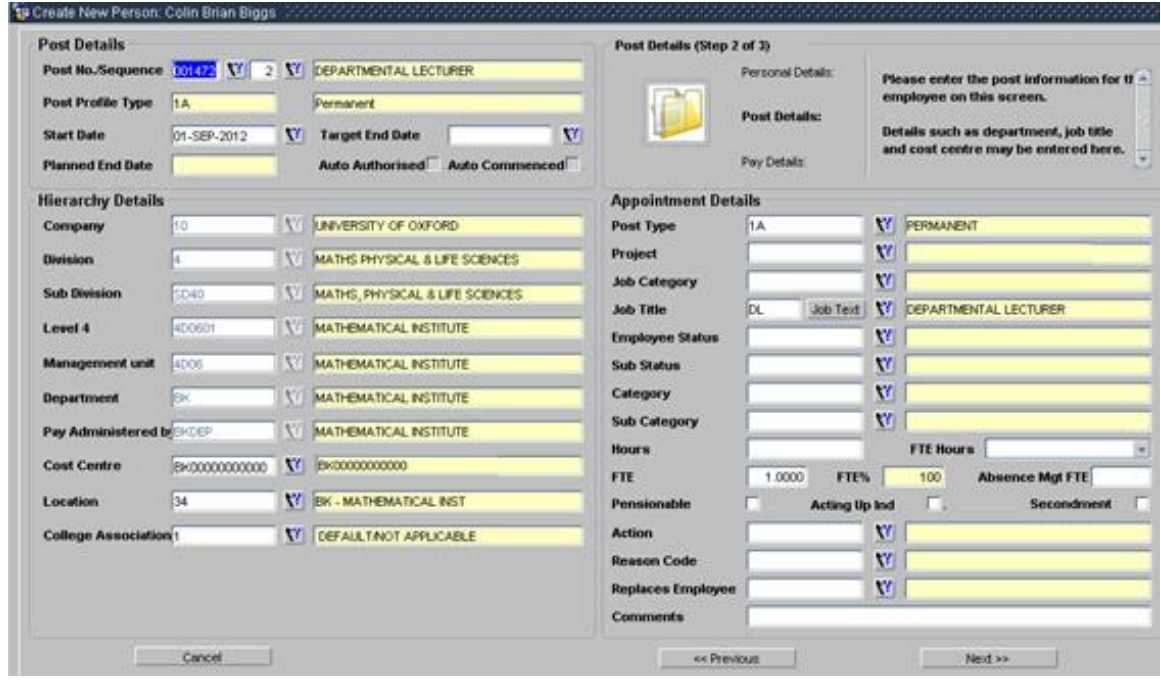

### **8.** Check details are correct and update if required:

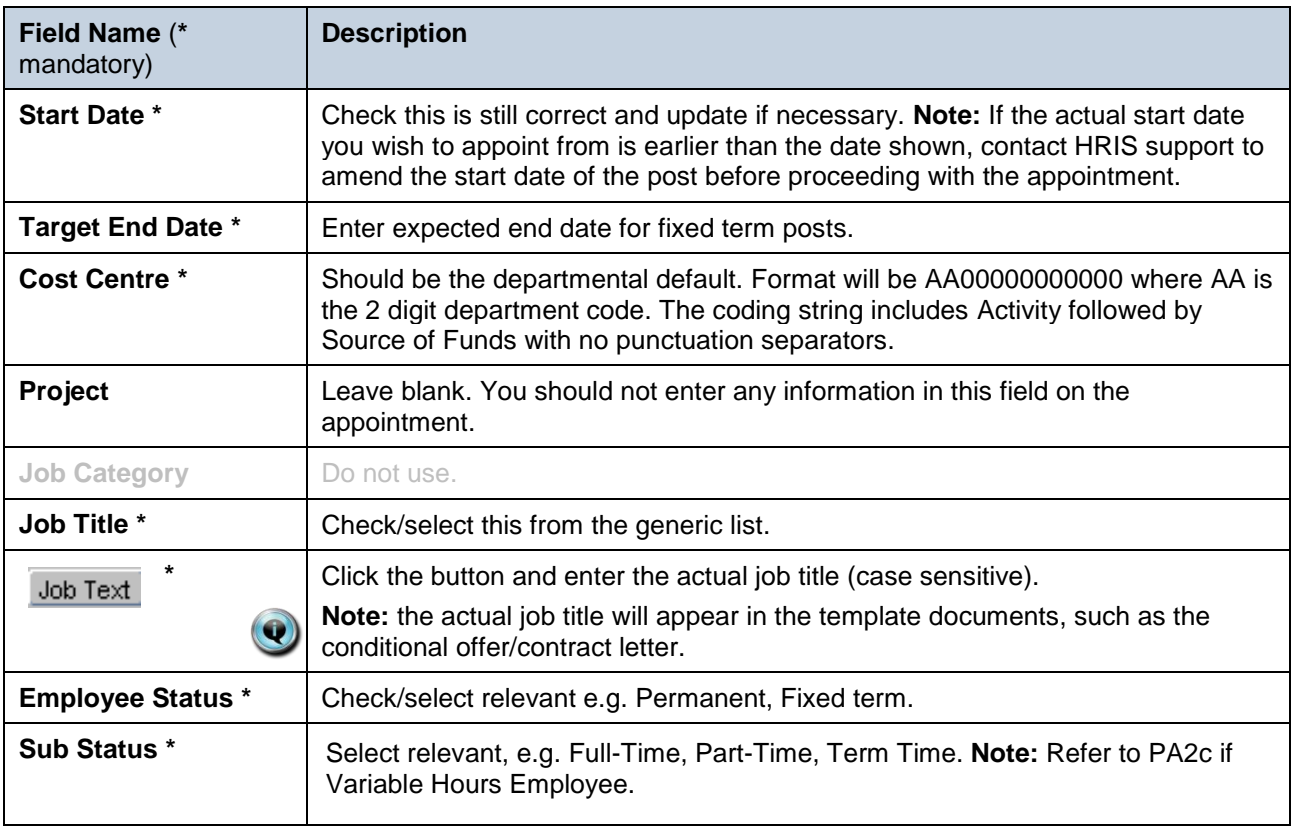

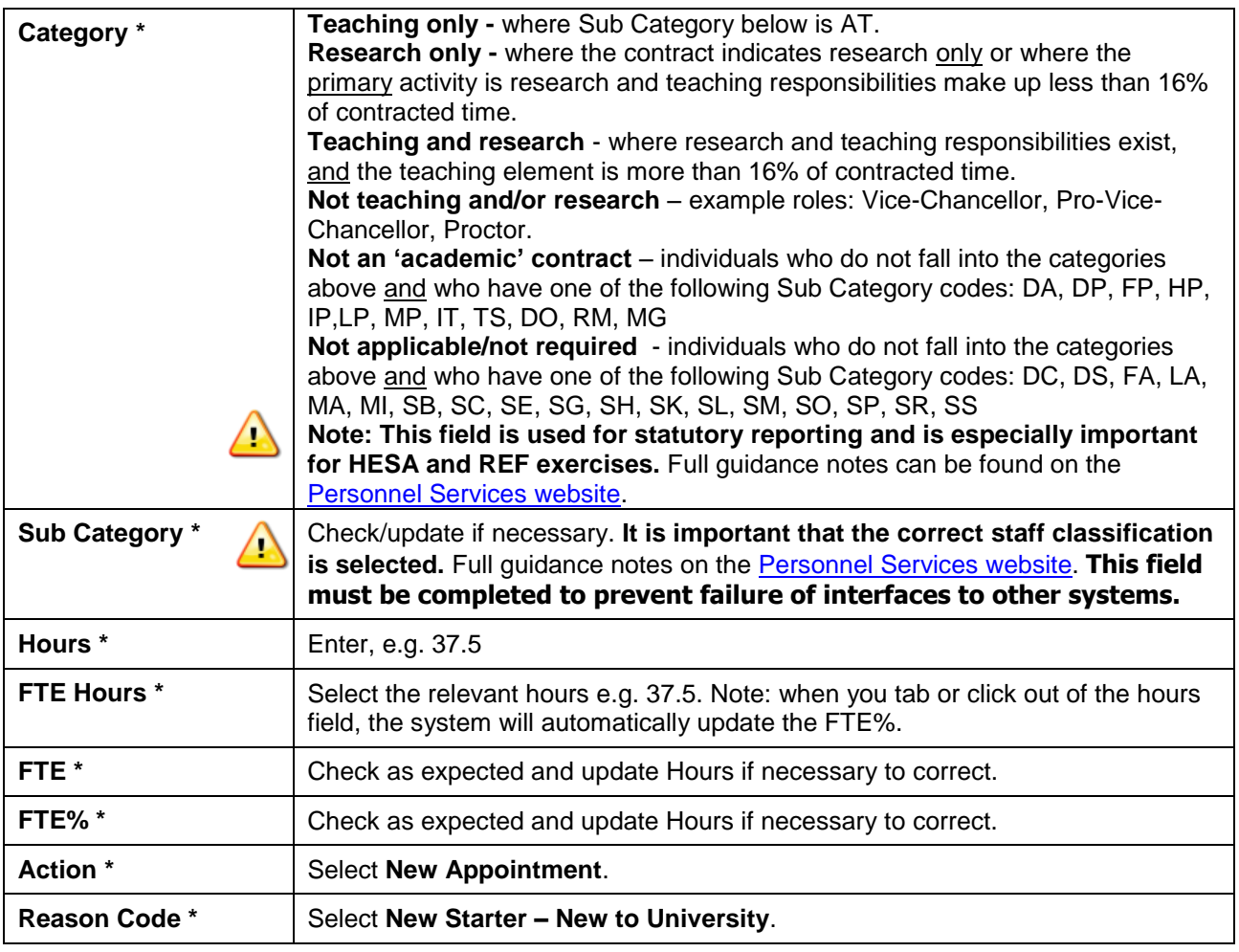

**9.** Click Next >>

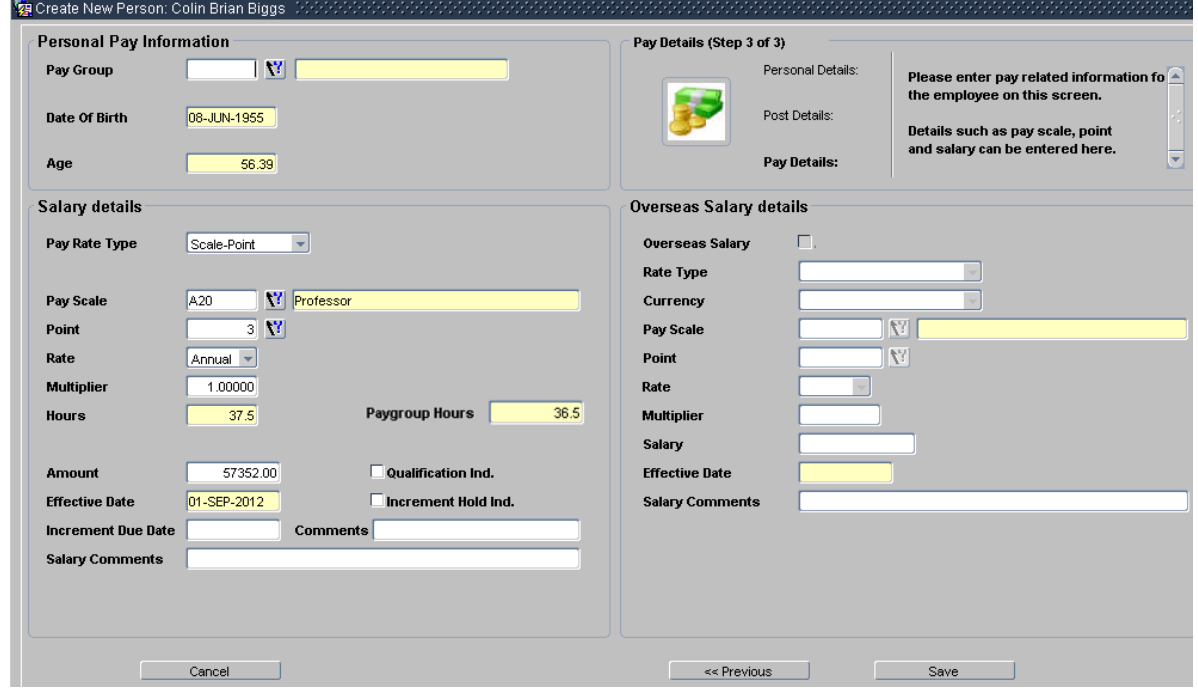

**10.** Check details are correct and update any of the following fields if required:

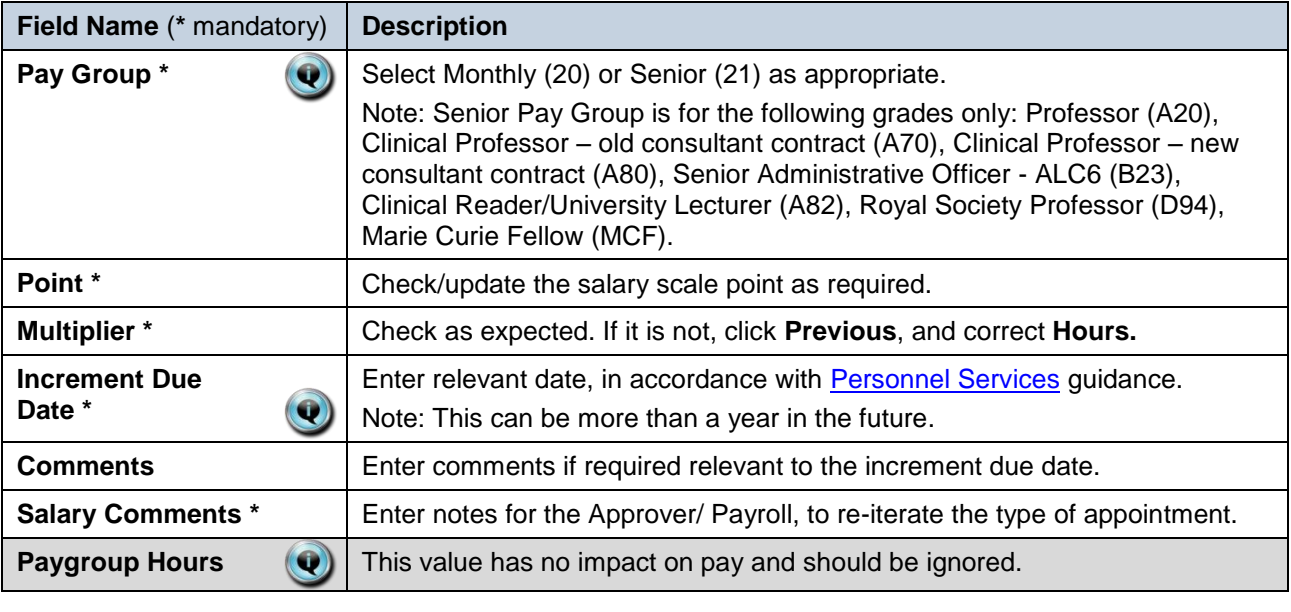

**11. Click Save** 

 $\left( \begin{matrix} \textbf{0} \end{matrix} \right)$ 

You should make a note of the Personnel Number for your future reference.

**12.** Click  $\frac{QK}{I}$ . You are returned to the *Appointment Details window* (PER746).

## <span id="page-10-0"></span>**C. ALLOCATE FUNDING (COST ALLOCATIONS)**

**1.** Click Appointment Details button – Post Appt Maintenance *(PER620)* window opens.

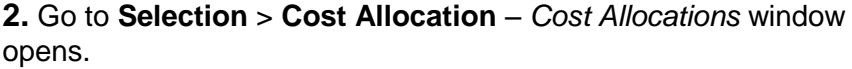

**3.** If there is already a cost allocation, click  $\left\| \begin{array}{cc} \text{Edit} \\ \text{Let} \end{array} \right\|$  to update if required. Alternatively, click **Add Allocation** button. The *Add/Edit Cost Allocation window* opens:

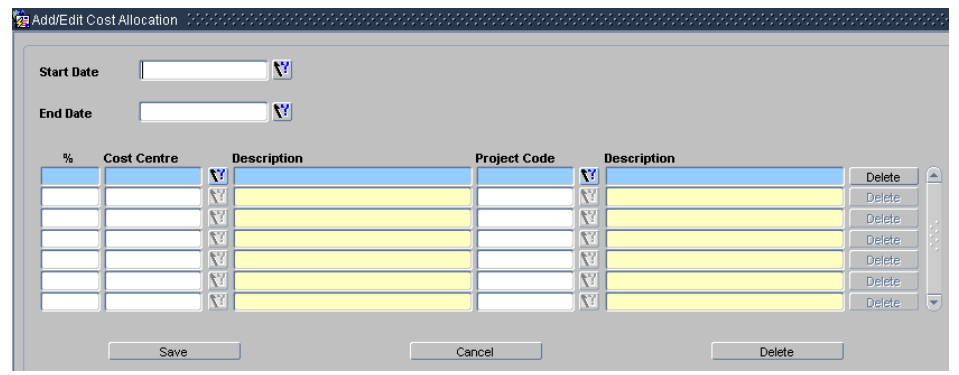

**4.** Complete details as below.

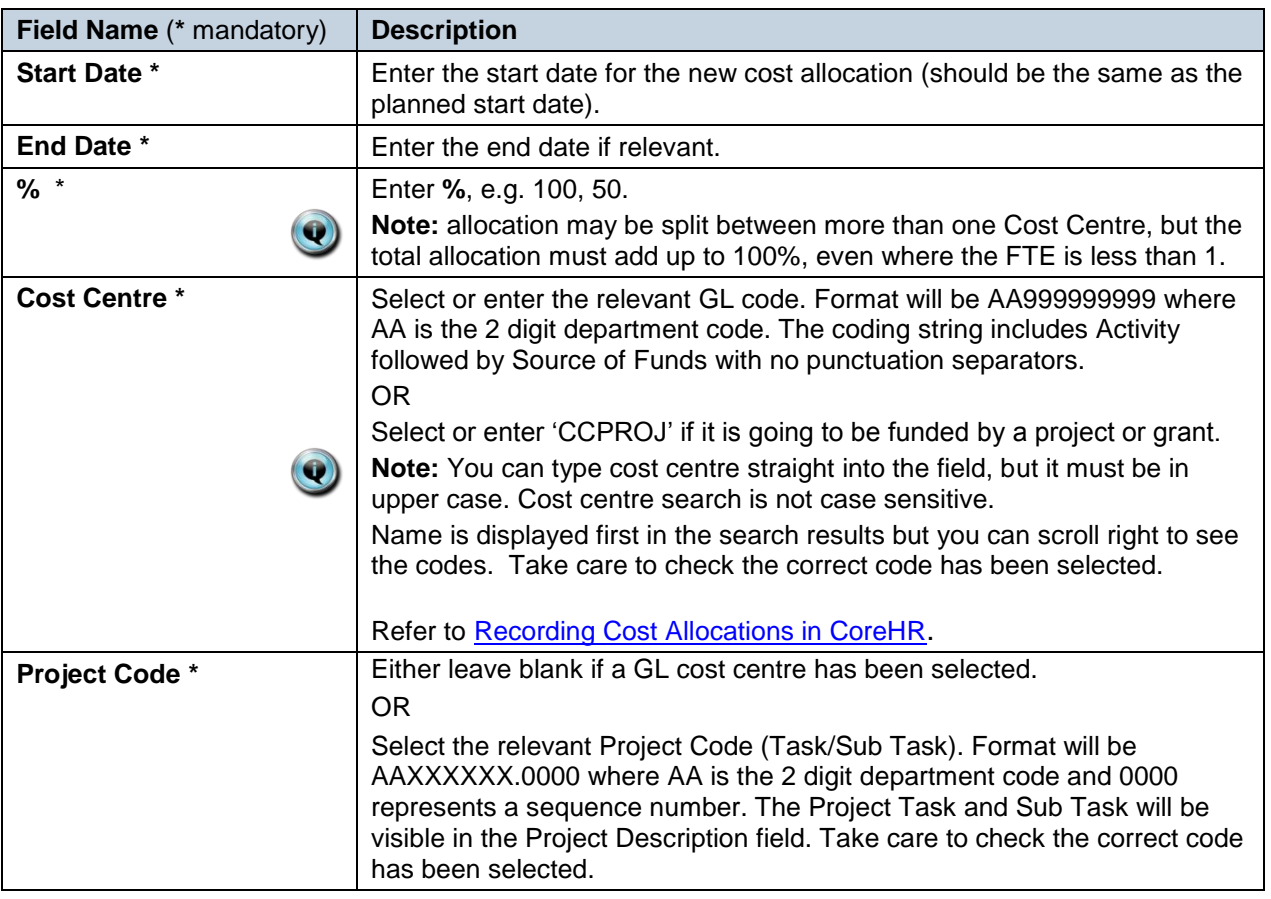

**5.** Click Save then **then**  $R$  You are returned to the *Cost Allocations* window.

tion 3 - Commence Appointment 4 - End Appointment 5 - User Data  $6 -$  Comments 7 - Status Detail

8 - View Employee Appointments 9 - View Position History 10 - Pension 11 - Cost Allocation

**6.** Click **Clube 2008** Click **Clube 2008** Click **. You are returned to the** *Post Appointment Maintenance (PER620)* window.

#### <span id="page-11-0"></span>**C1. Source of Funds (Additional funding information)**

**Where the cost centre code does not reflect the source of funds, additional information must be provided. This is important to be able to then define the HESA source of funds.**

E.g. where a suspense code is being used whilst awaiting a 'true' cost centre to be set up, or where a GL code is being used to administer externally funded appointments.

**1.** Go to **Selection** box > **User Data**. The *User Maintenance* window opens.

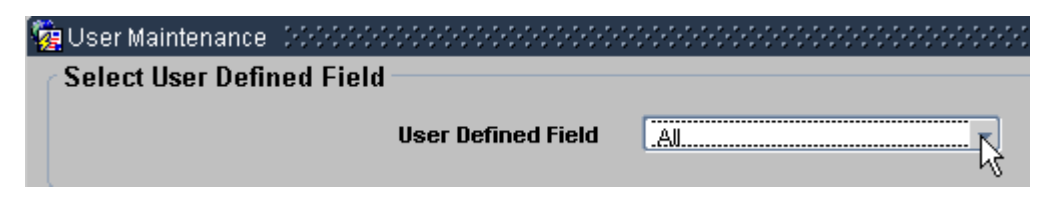

- **2.** Click to display **User Defined Field** List of Values.
- **3.** Select **Appt: Source of Funding**.
- **4. Click New New 1988**

 $\bigtriangleup$ 

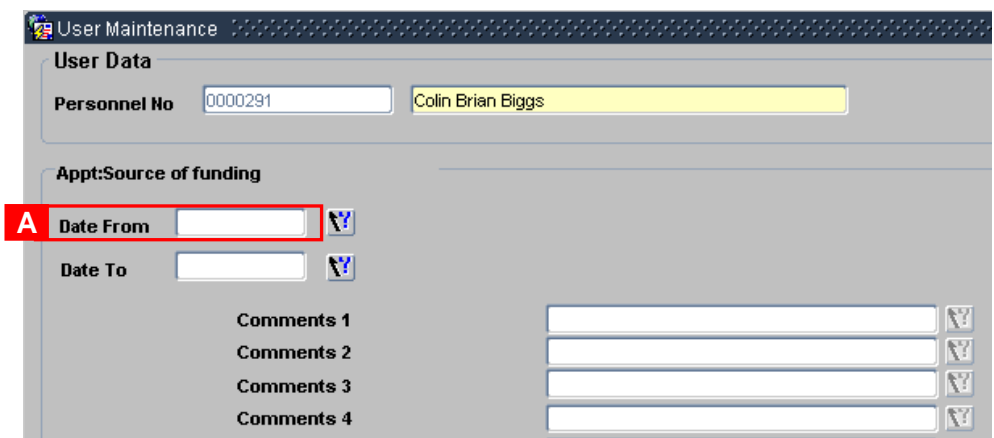

- **5.** Enter the **Date From [A]**. This should be the appointment start date.
- **6.** Enter additional information as required into **Comments** field(s).
- **7.** Click  $\overline{\phantom{a}}$  ok then  $\overline{\phantom{a}}$  then  $\overline{\phantom{a}}$ . You are returned to the *User Maintenance* window.

**8.** Click **Clubbe 3.** Click **Clubbe 2.** You are returned to the *Post Appointment Maintenance (PER620)* window.

### <span id="page-12-0"></span>**D. GENERATE CONDITIONAL OFFER LETTER**

Depending on local departmental procedures you may want to send your chosen applicant a conditional offer letter.

#### Navigate to: Personnel > Maintenance > Personal Profile

**1.** Enter search criteria e.g. Name (**Surname** followed by first initial) or **Personnel No**, click Search and open the relevant employee record. The *Personal Profile Maintenance (HR0120)* window opens:

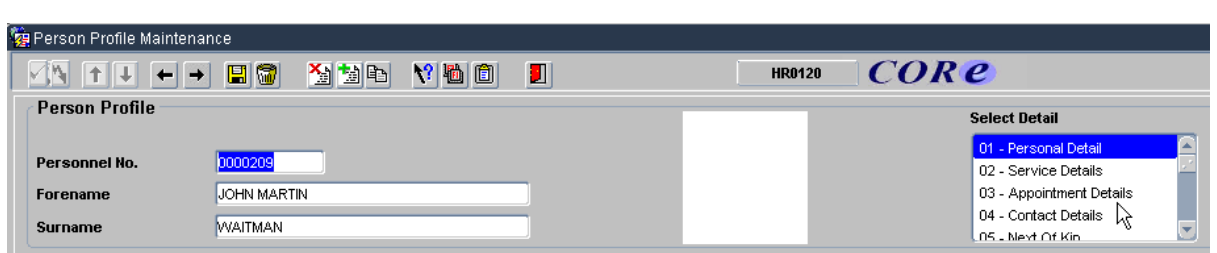

**2.** Go to **Select Detail** box > **Appointment Details.** The *Appointment Details (PER746)* window opens.

**3.** If relevant, click into the **Post Number** to ensure the correct appointment is highlighted. Click the **Appointment Details** button. The *Post Appointment Maintenance (PER620)* window opens.

- **4.** Go to the **Tools** menu and select **Letters**.
- **5.** Select **Letter Group: Post Appointments**
- **6.** Select **Letter Type: Conditional Offer 1**
- **7.** Ensure current record is selected. Click ОK .

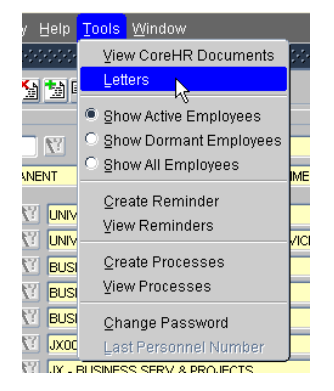

**8.** Microsoft Word will open the template followed by the populated document. Edit / Save / Print the document as required.

**9.** Close the document and the template and Exit Word to return to CoreHR.

**10.** The system displays a message: 'Did the letter print successfully?' Click  $\frac{N \text{ } N \text{ } }{N \text{ } N \text{ } }$ 

**NEXT STEPS:** Having generated the letter it must be signed by an appropriately authorised signatory within your department before being sent to the individual. If relevant a Medical Questionnaire can be sent with the letter.

To track the offer letter you should update the relevant part of the Appointment User Data once the letter has been signed and returned by the individual. See *Section H: New Starter Checks*  for details.

### <span id="page-13-0"></span>**E. UNIVERSITY CARD FORM**

All new starters at the University require a University card. You should use the letter module in CoreHR to create a pre-populated University Card form to send to the new starter for completion.

#### Navigate to: Personnel > Maintenance > Personal Profile

**1.** Enter search criteria e.g. Name (**Surname** followed by first initial) or **Personnel No**, click Search and open the relevant employee record. The *Personal Profile Maintenance (HR0120)* window opens:

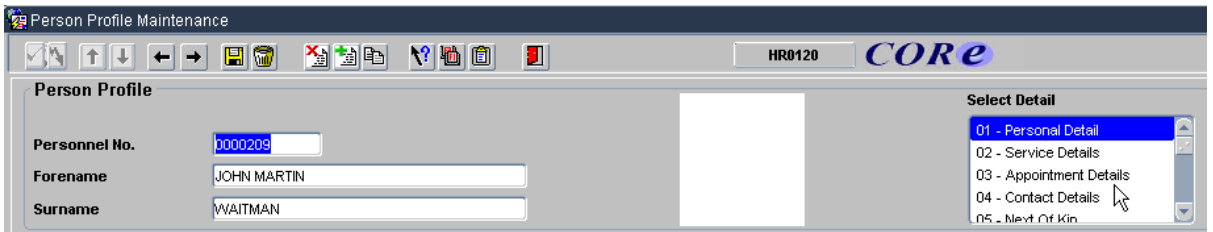

**2.** Go to **Select Detail** box > **Appointment Details.** The *Appointment Details (PER746)* window opens.

**3.** If relevant, click into the **Post Number** to ensure the correct appointment is highlighted. Click the **Appointment Details** button. The *Post Appointment Maintenance (PER620)* window opens.

**4.** Go to the **Tools** menu and select **Letters**.

**5.** Select **Letter Group: Post Appointments**

**6.** Select **Letter Type: University Card Form** (or **Congregation Nomination Form** as appropriate).

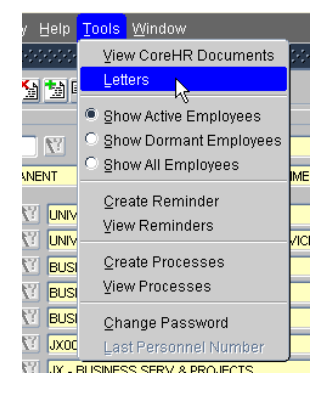

**7.** Ensure current record is selected. Click **.** OK

**8.** Microsoft Word will open the template followed by the populated document. Edit / Save / Print the document as required.

**9.** Close the document and the template and Exit Word to return to CoreHR.

**10.** The system displays a message: 'Did the letter print successfully?' Click  $\frac{V_{\text{ess}}}{V}$ 

### <span id="page-14-0"></span>**F. GENERATE A CONTRACT**

It is important that you select the correct contract template depending on the type of post.

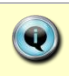

**Note:** Currently academic contracts, departmental lecturer contracts, and casual engagement letters are not generated through CoreHR.

### Navigate to: Personnel > Maintenance > Personal Profile

**1.** Enter search criteria e.g. Name (**Surname** followed by first initial) or **Personnel No**, click Search and open the relevant employee record. The *Personal Profile Maintenance (HR0120)* window opens:

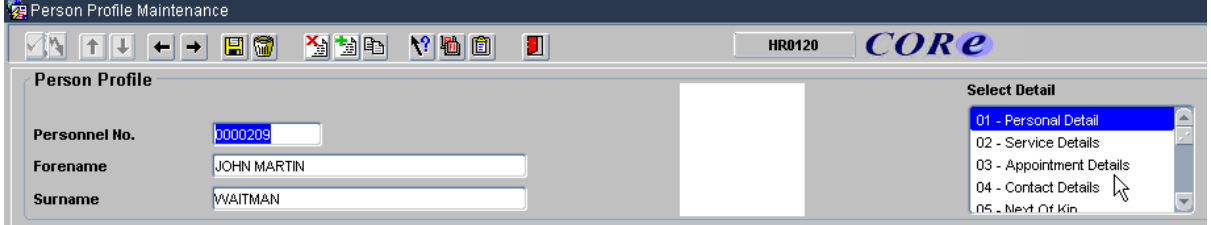

**2.** Go to **Select Detail** box > **Appointment Details.** The *Appointment Details* window opens.

**3.** If relevant, click into the **Post Number** to ensure the correct appointment is highlighted. Click the **Appointment Details** button. The *Post Appointment* 

*Maintenance (PER620)* window opens.

**4.** Go to the **Tools** menu and select **Letters**.

- **5.** Select **Letter Group: Post Appointments**
- **6. Letter Type:** select the required contract template from the list.

**7.** Ensure current record is selected. Click **the Solution of the Click** 

**8.** Microsoft Word will open the template followed by the populated document. Edit / Save / Print the document as required.

**Note:** The template will be pre-populated with standard paragraphs in accordance with the data selected in the **Employee Status** and **Sub Status** fields. It is important that these have been completed accurately so the contract letter is appropriately populated.

**9.** Close the document and the template and Exit Word to return to CoreHR.

**10.** The system displays a message: 'Did the letter print successfully?' Click  $\frac{N \text{es}}{N}$ 

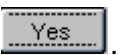

**NEXT STEPS:** Having generated the contract it must be signed by an appropriately authorised signatory within your department before being sent to the individual. If relevant a Medical Questionnaire can be sent with the letter.

To track the contract you should update the relevant part of the Appointment User Data once the letter has been signed and returned by the individual. See *Section H: New Starter Checks* for details.

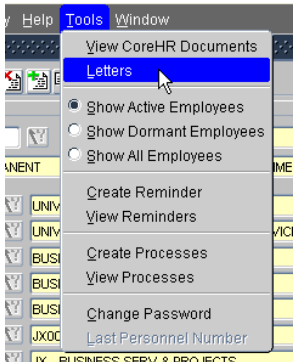

4

### <span id="page-15-0"></span>**G. PRE-EMPLOYMENT CHECKS**

For those appointed via e-recruitment, pre-employment checks will generally have been initiated during recruitment. For these individuals and 'direct appointments', it is important to ensure that the completion of the checks is correctly logged within Core Personnel.

#### Navigate to: Personnel > Maintenance > Personal Profile

**1.** Enter search criteria e.g. Name (**Surname** followed by first initial) or **Personnel No,** click Search and open the relevant employee record. The *Personal Profile Maintenance* (*HR0120)* window opens:

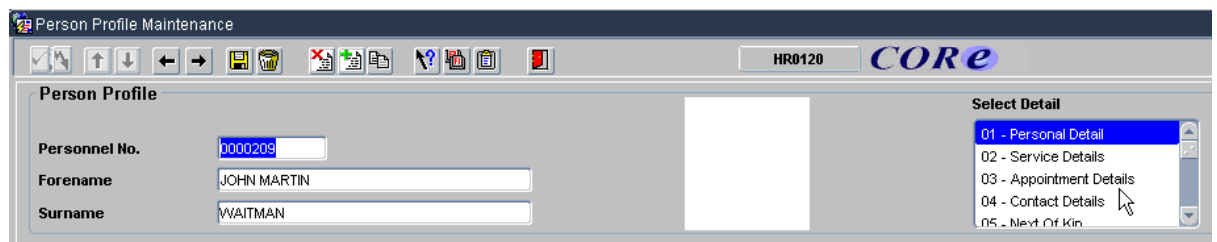

**2. Select Detail** > **Appointment Details.** The *Appointment Details* (PER746) window opens.

**3.** If relevant, click into the **Post Number** to ensure the correct appointment is highlighted. Click

the **Appointment Details** button. The *Post Appointment Maintenance (PER620)* window opens.

**4.** Go to **Selection** box > **User Data**. The *User Maintenance* window opens.

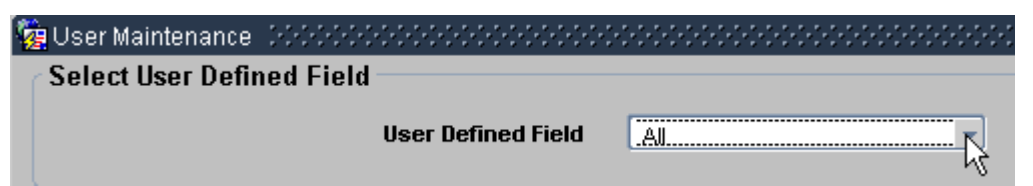

- **5.** Click to display **User Defined Field** List of Values.
- **6.** Select **Appt: Appointment Pre Employment checks**.
- **7.** Click **Lines** New

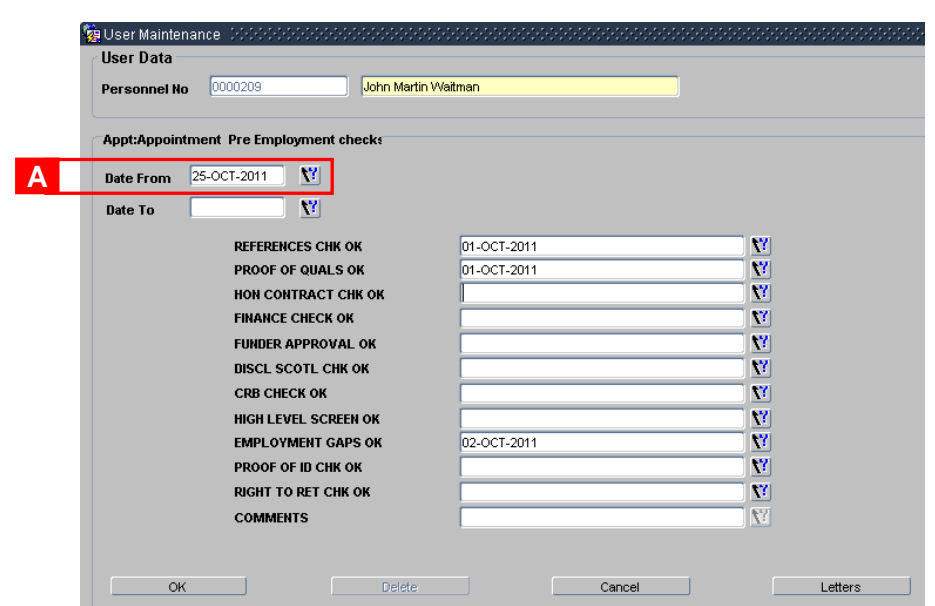

**8.** Enter the **Date From [A]**. This should be the appointment start date.

**9.** Select each individual item to record the date of the event or check.

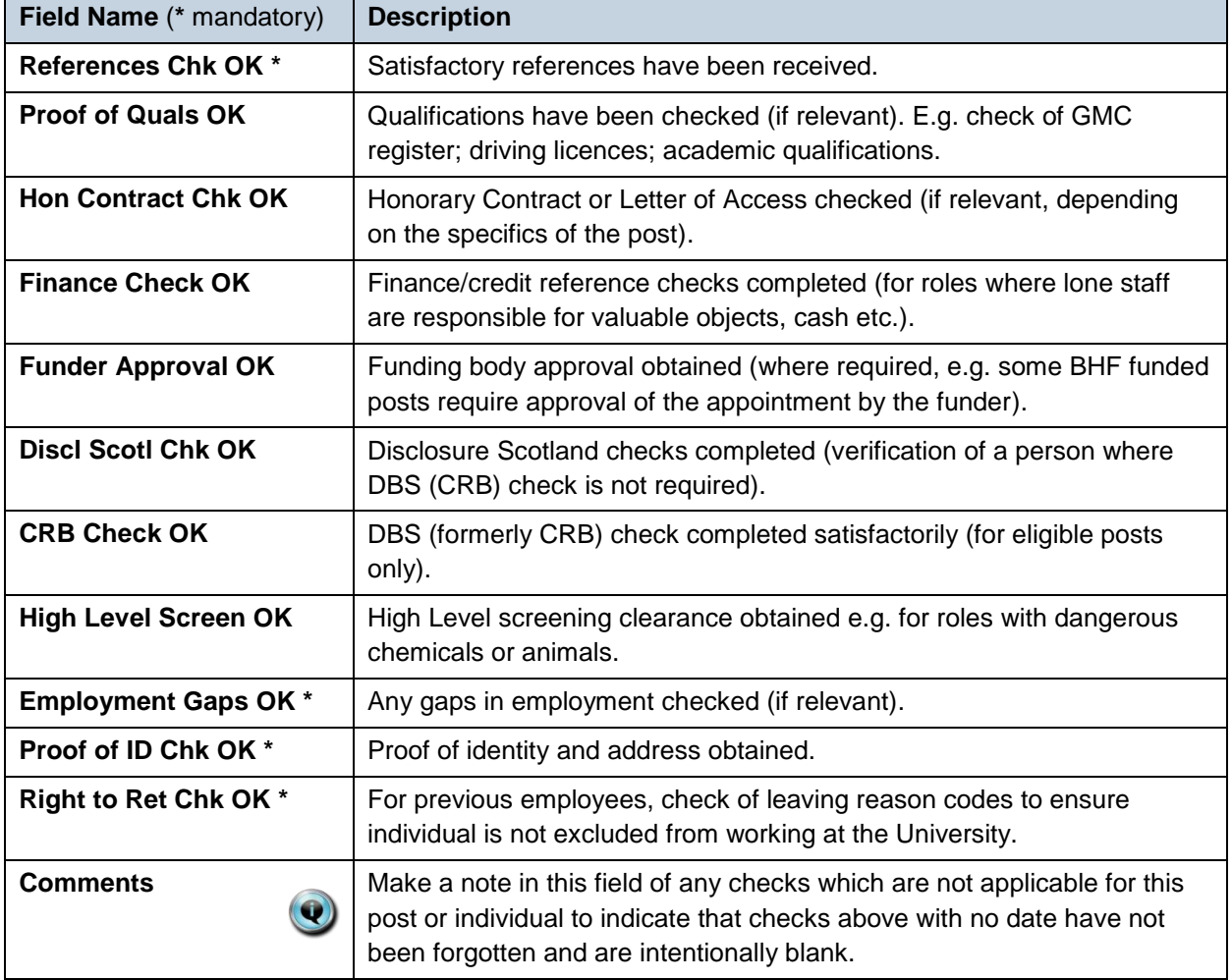

**10.** When relevant checks have been recorded click **ACCOLOGY CONVERTS** . A 'transaction complete'

message will appear. Click  $\sqrt{\frac{QK}{2}}$ 

### <span id="page-17-0"></span>**H. NEW STARTER CHECKS**

In addition to pre-employment checks there are a number of activities that should be logged both before the new starter arrives and on their first day. It is important to ensure that these are correctly logged within Core Personnel.

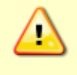

**Note:** Whilst Right to Work checks are not recorded here (see **[NS0 New Starter](https://www1.admin.ox.ac.uk/media/global/wwwadminoxacuk/localsites/personnel/documents/corehr/processesuserguides/newstarter/NS0_New_Starter_v2.9.pdf) Guide** for details) it is essential that these checks are completed BEFORE any work commences.

#### Navigate to: Personnel > Maintenance > Personal Profile

**1.** Enter search criteria e.g. Name (**Surname** followed by first initial) or **Personnel No**, click Search and open the relevant employee record. The *Personal Profile Maintenance* (*HR0120)* window opens:

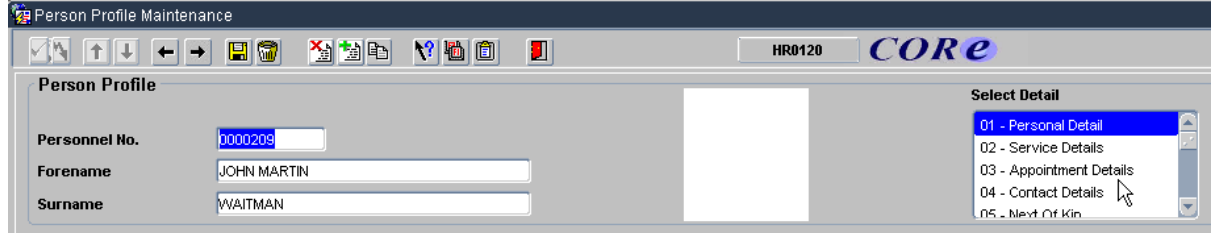

**2. Select Detail** > **Appointment Details.** The *Appointment Details* (PER746) window opens.

**3.** If relevant, click into the **Post Number** to ensure the correct appointment is highlighted. Click the **Appointment Details** button. The *Post Appointment Maintenance (PER620)* window opens.

**4.** Go to **Selection** box > **User Data**. The *User Maintenance* window opens.

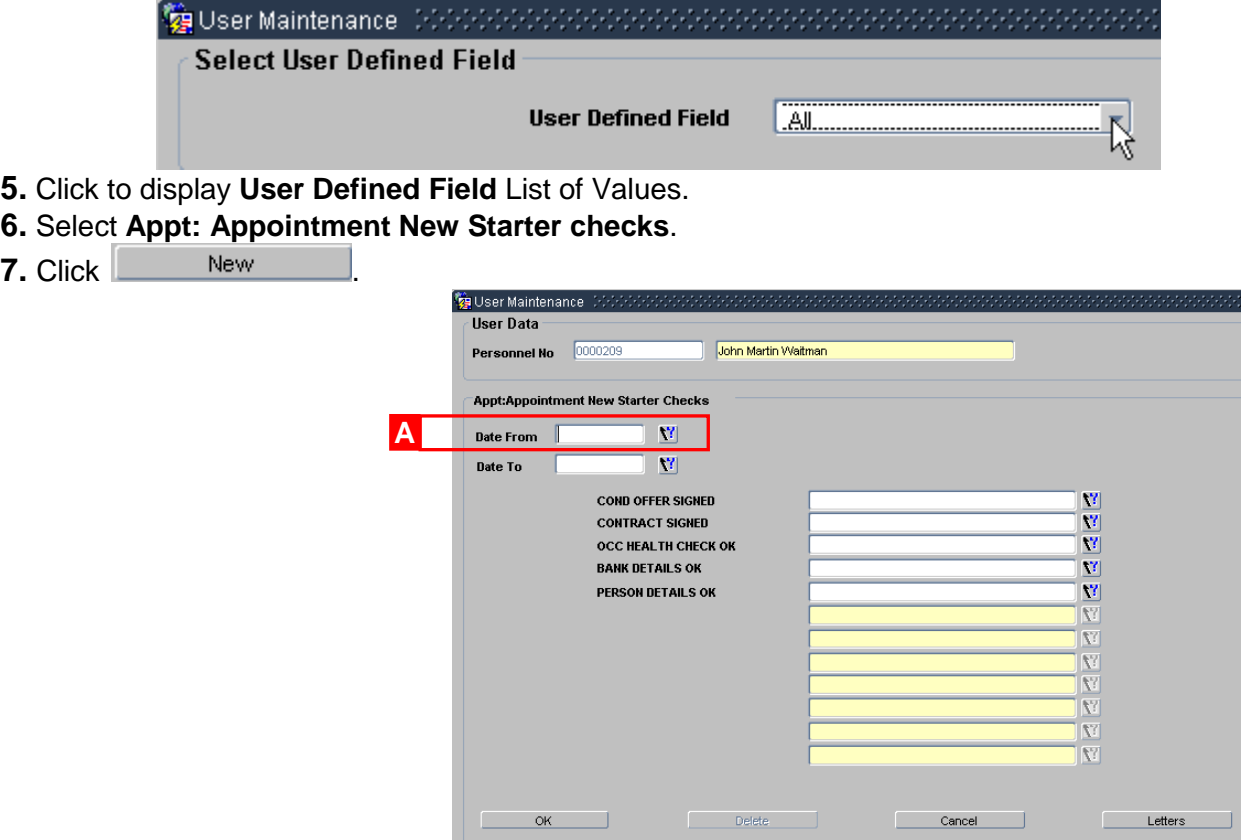

**8.** Enter the **Date From [A]**. This should be the appointment start date.

**9.** Select each individual check to record the date that the activity or check happened.

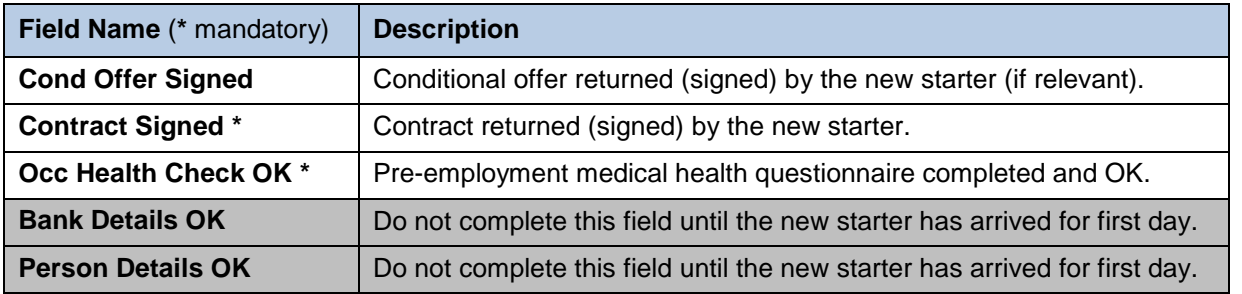

**10.** When relevant checks have been recorded click **ACCOLOCOCOCOCOCOCOCOCOCOCOCOCOCOCOCOCOC** . A 'transaction complete' message will appear. Click  $\left(\frac{QK}{2}\right)$ .

### <span id="page-19-0"></span>**I. CAPTURE WHITE BOOK DATA (IF APPLICABLE)**

For certain appointments (typically academic) additional information will need to be captured for entry in the White Book.

### Navigate to: Personnel > Maintenance > Personal Profile

**1.** Enter search criteria e.g. Name (**Surname** followed by first initial) or **Personnel No,** click Search and open the relevant employee record. The *Personal Profile Maintenance*

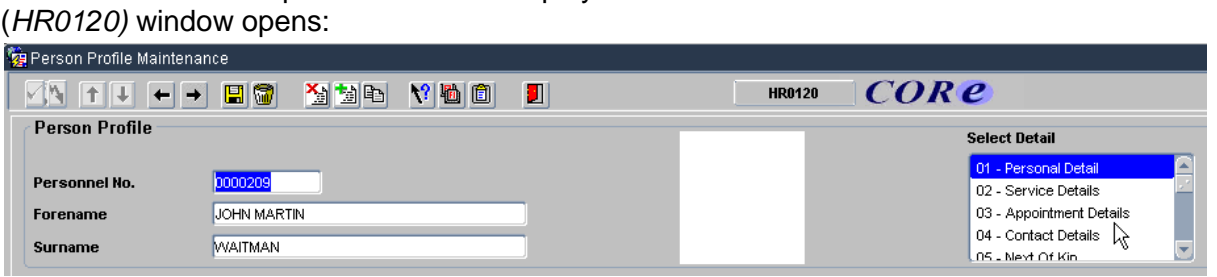

**2. Select Detail** > **Appointment Details.** The *Appointment Details* (PER746) window opens.

**3.** If relevant, click into the **Post Number** to ensure the correct appointment is highlighted. Click the **Appointment Details** button. The *Post Appointment Maintenance (PER620)* window opens.

**4.** Go to **Selection** box > **User Data**. The *User Maintenance* window opens.

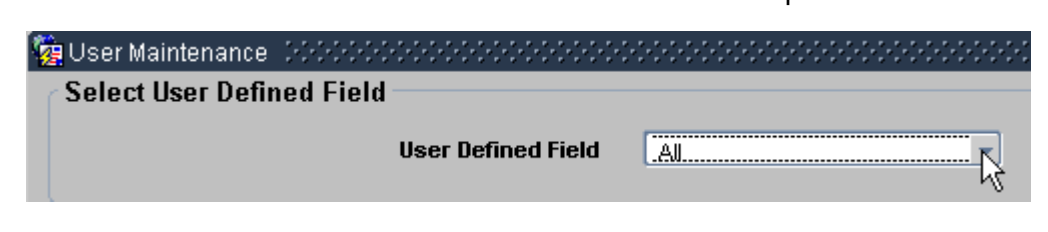

- **5.** Click to display **User Defined Field** List of Values.
- **6.** Select **Appt:White Book**.
- **7.** Click **L** New

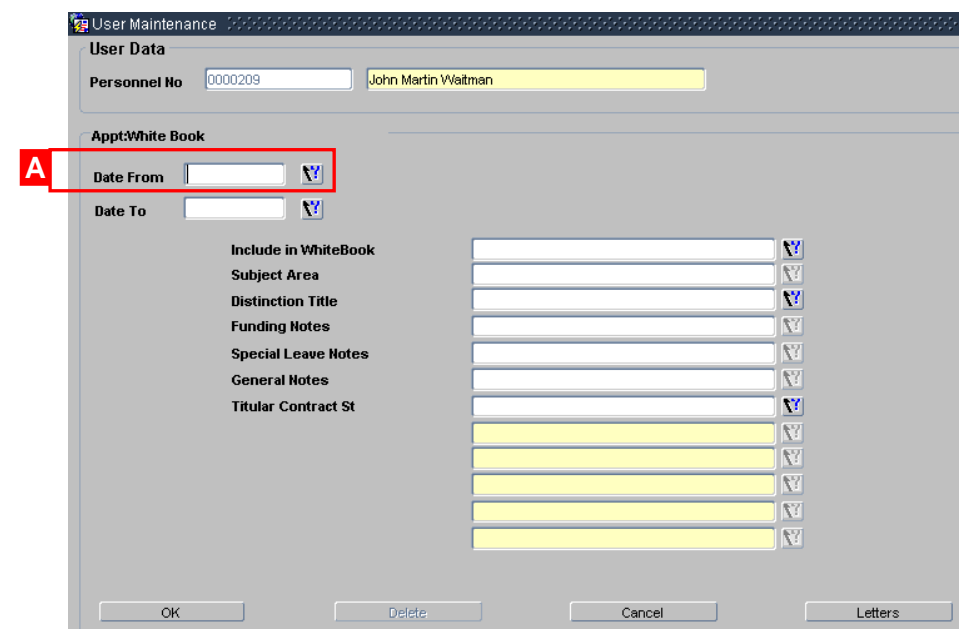

**8.** Enter the **Date From [A]**. This should be the appointment start date.

**9.** Complete the fields as necessary.

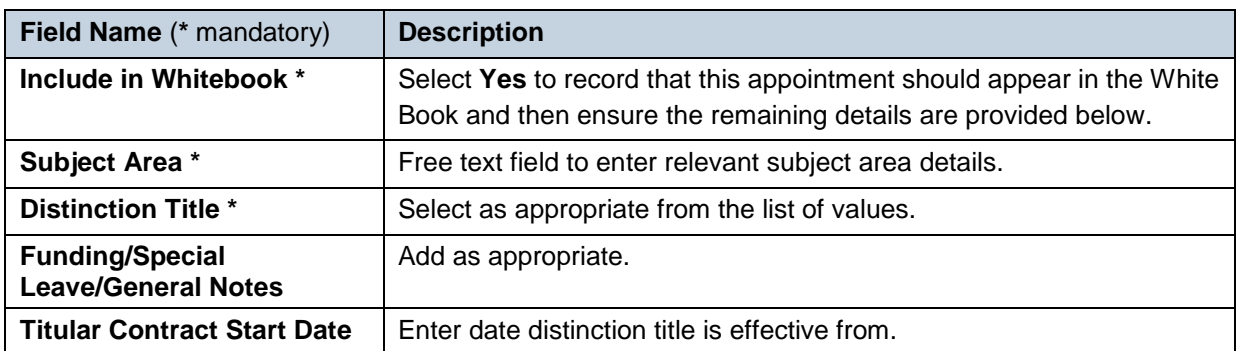

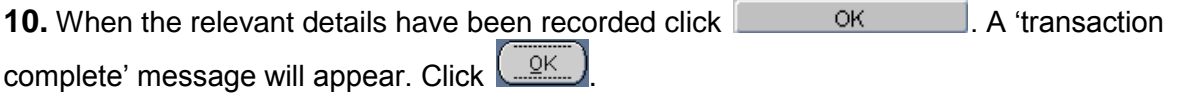

**11.** Click Close

**NEXT STEPS:** Await arrival of the new starter.

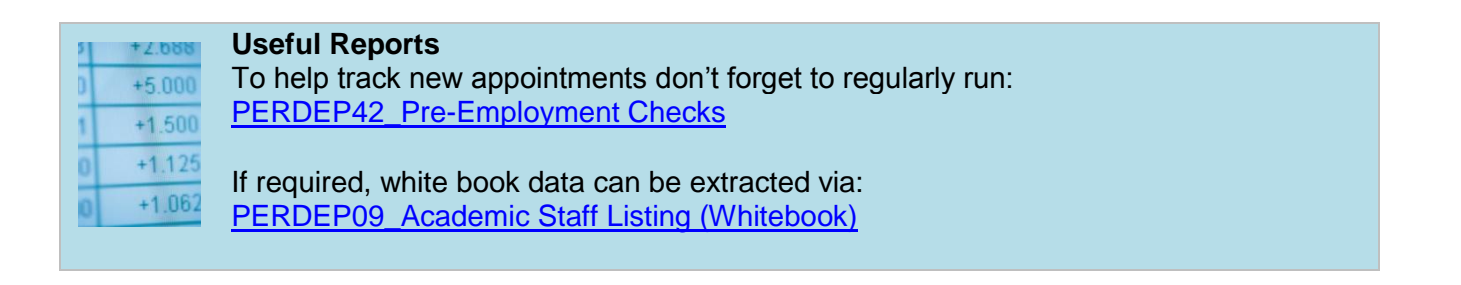